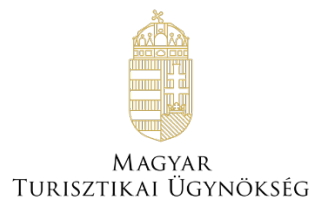

# **Felhasználói útmutató**

## **NTAK Szállás szakmodul**

Verzió 2.21

# **Nemzeti Turisztikai Adatszolgáltató Központ**

2023

## **TARTALOMJEGYZÉK**

## **Tartalom**

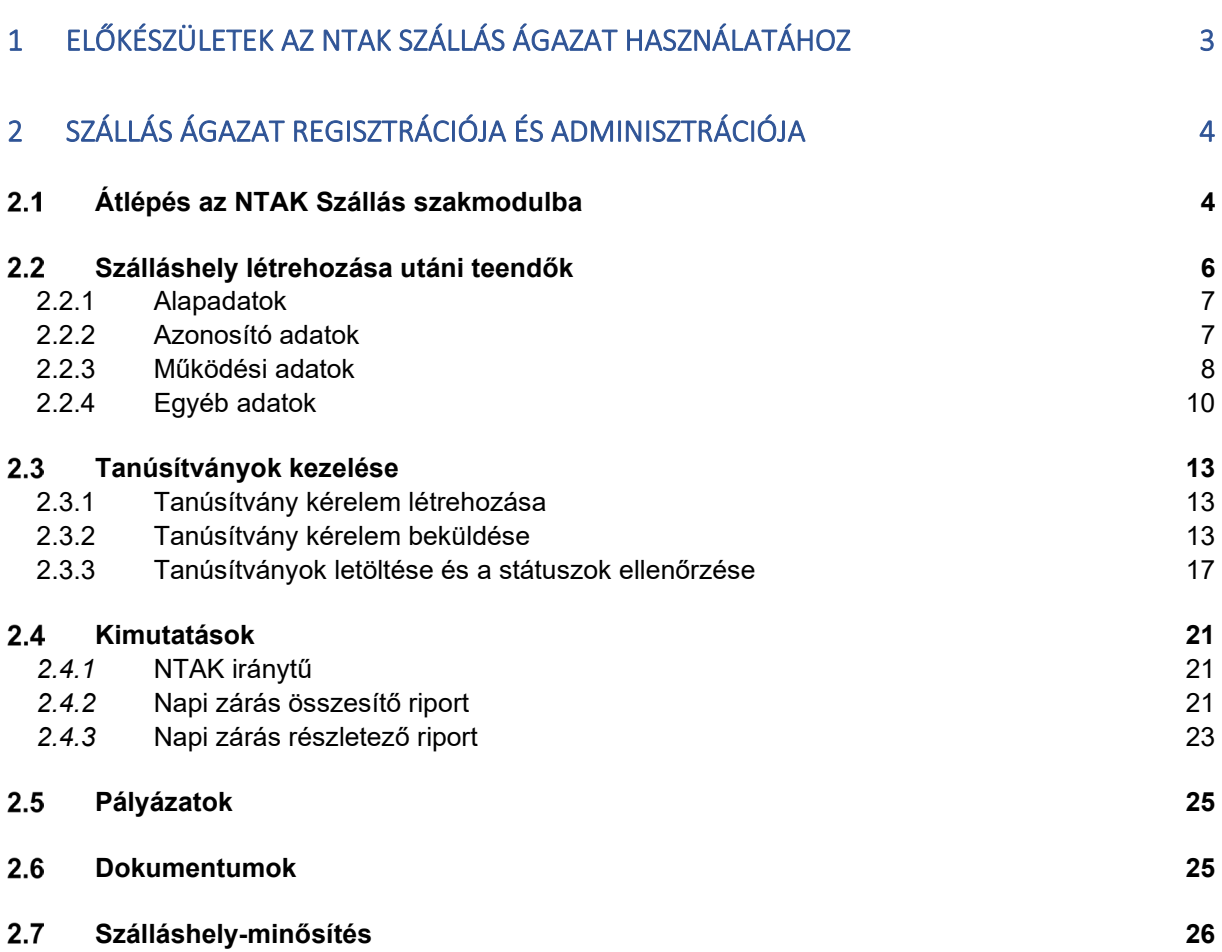

## <span id="page-2-0"></span>**1 Előkészületek az NTAK Szállás ágazat használatához**

Az NTAK Szállás szakmodulban a szálláshelyek regisztrációjához és kezeléséhez az alábbi előfeltételek együttes teljesülésére van szükség:

- NTAK felhasználói fiók létrehozása;
- szolgáltató regisztrációja az NTAK Regisztrációs felületén;
- legalább egy szolgáltatási hely regisztrációja az NTAK Regisztrációs felületén a szolgáltatóhoz, amelynél megjelölték a szállás ágazatot.

A fenti előfeltételek teljesítéséhez szükséges lépéseket az NTAK REGISZTRÁCIÓS FELÜLET FELHASZNÁLÓI ÚTMUTATÓ részletezni, amely [ezen a linken](https://info.ntak.hu/media/uploads/docs/ntak_regisztracios_felulet_felhasznaloi_utmutato.pdf) érhető el.

Jelen Felhasználói útmutató kizárólag az NTAK Szállás szakmodul adminisztrációs feladatait mutatja be a folyamat egymásra épülő lépései szerint**.**

## <span id="page-3-0"></span>**2 Szállás ágazat regisztrációja és adminisztrációja**

Ebben a fejezetben a Szállás szakmodul adminisztrációját mutatjuk be. A további szakmodulok (Vendéglátás és Attrakció) regisztrációjának leírása külön dokumentumokban található.

## <span id="page-3-1"></span> **Átlépés az NTAK Szállás szakmodulba**

Az NTAK-ba a [https://ntak.hu](https://ntak.hu/) oldalon keresztül lehet belépni ügyfélkapus azonosítást követően. Belépés után a felhasználó a SZOLGÁLTATÓK ÉS SZOLGÁLTATÁSI HELYEK felületére érkezik, ahol a felhasználói fiókjához tartozó szolgáltatókat és azon belül a szolgáltatási helyeket látja.

Az NTAK Szállás szakmodulba való átlépéshez a Szállás oszlop alján található, zöld színű ovális gombra kell kattintani.

Amennyiben az ovális gomb szürke színű, akkor nem kattintható. Ez azt jelenti, hogy az adott szolgáltatóhoz nem tartozik olyan szolgáltatási hely, amelynél megjelölték volna az NTAK Szállás ágazatot. A szolgáltatási helyek kezelésének leírása az NTAK REGISZTRÁCIÓS FELÜLET FELHASZNÁLÓI ÚTMUTATÓ-ban olvasható, amely ezen a [linken](https://info.ntak.hu/media/uploads/docs/ntak_regisztracios_felulet_felhasznaloi_utmutato.pdf) érhető el.

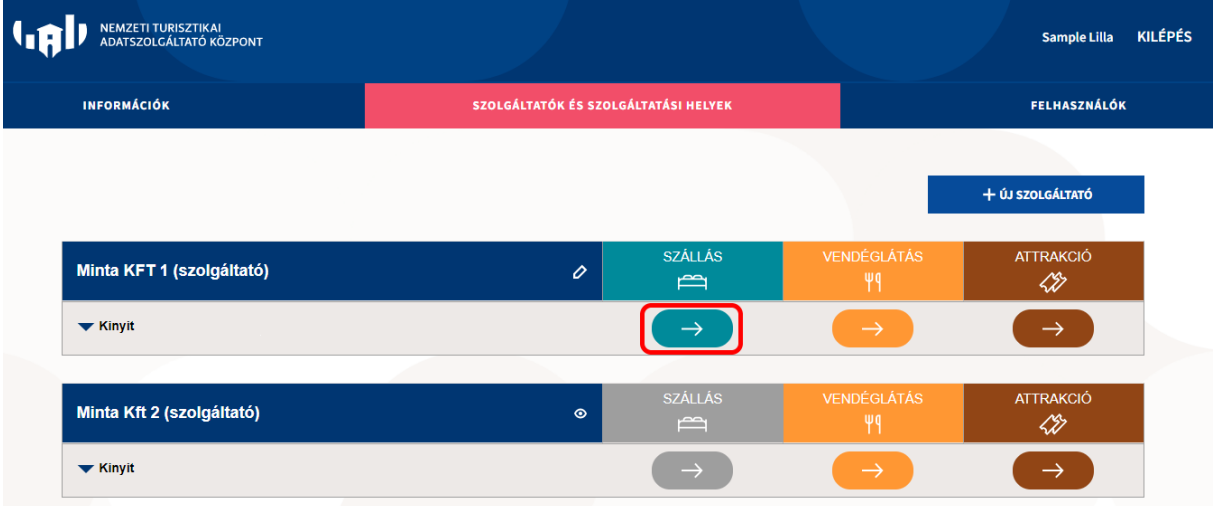

A gombra kattintva az NTAK Szállás szakmodul felülete nyílik meg.

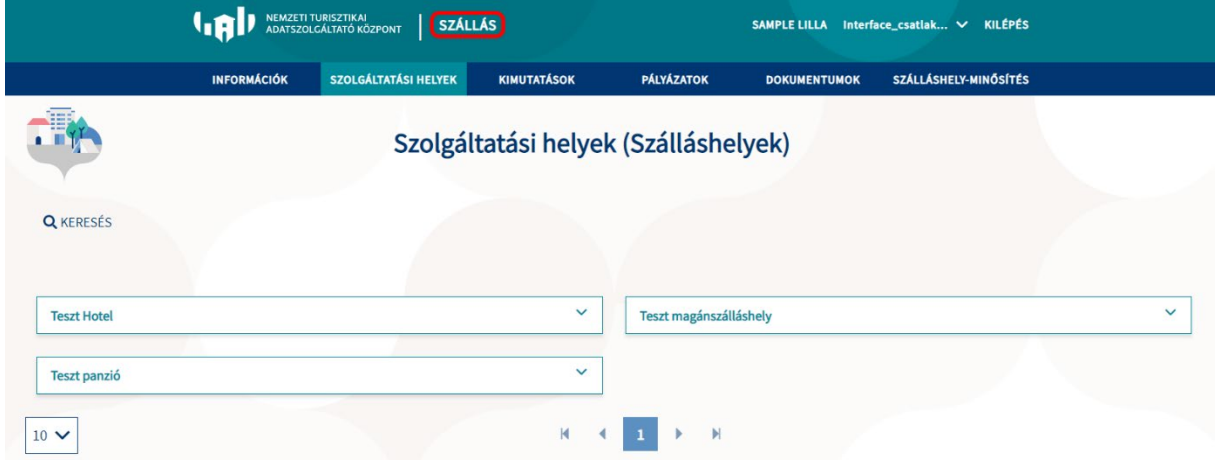

Az NTAK Szállás szakmodulban a fejléc színe is megváltozik, a fejléc nevében pedig megjelenik a SZÁLLÁS felirat. A felhasználó egyből a SZOLGÁTLATÁSI HELYEK felületre érkezik, ahol az adott szolgáltatóhoz tartozó, a szállás ágazat megjelöléssel regisztrált szolgáltatási helyek láthatóak.

A megjelenített szolgáltatási helyek nevére kattintva megjelenítésre kerülnek a kiválasztott szálláshely regisztrációs adatai, illetve a szálláshely szerkesztése, és tanúsítványának igénylése is kezdeményezhető. VENDÉGEM Szállás szoftvert használó szolgáltatási hely esetén VENDÉGEM adminisztrátor felhasználó meghívása is itt végezhető el.

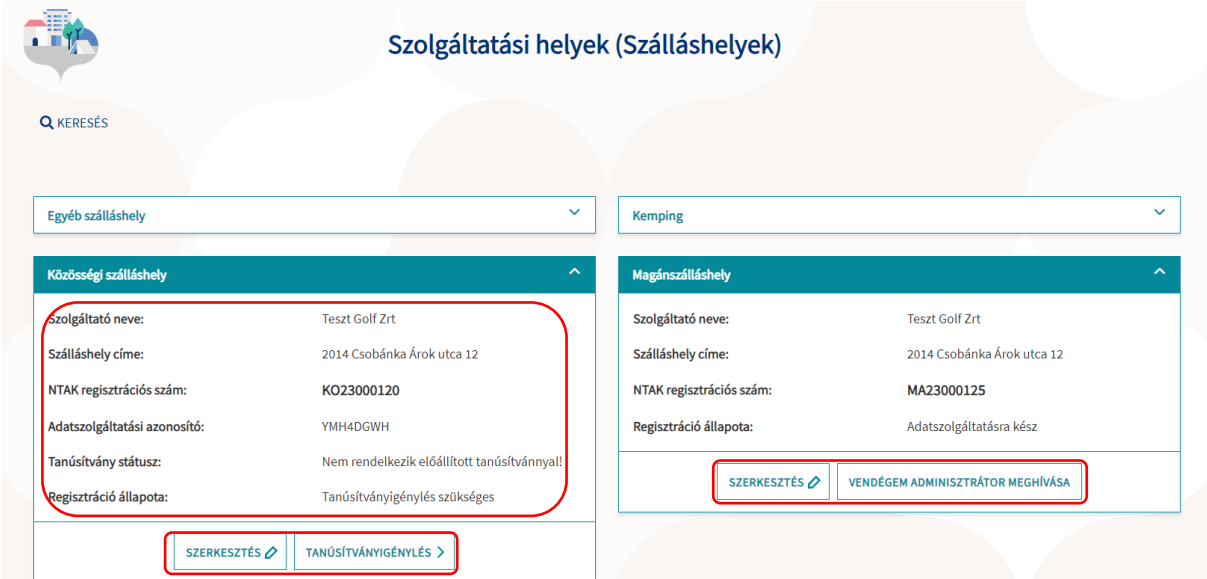

Az NTAK regisztráció felülettől eltérően – ahol a felhasználó egyben látja az összes fiókjához tartozó szolgáltatót és szolgáltatási helyet ‒ az NTAK szállás szakmodulban egy-egy szolgáltatóhoz kapcsolódóan láthatók a regisztrált szolgáltatási helyek. Amennyiben egy felhasználónak több szolgáltatóhoz kapcsolódóan is van a szállás szakmodulban érintett szolgáltatási helye, úgy a felhasználó neve és a KILÉPÉS felirat között látható, hogy épp melyik szolgáltatót van megjelenítve. A lefelé mutató nyílra kattintva lehet váltani a szolgáltatók között.

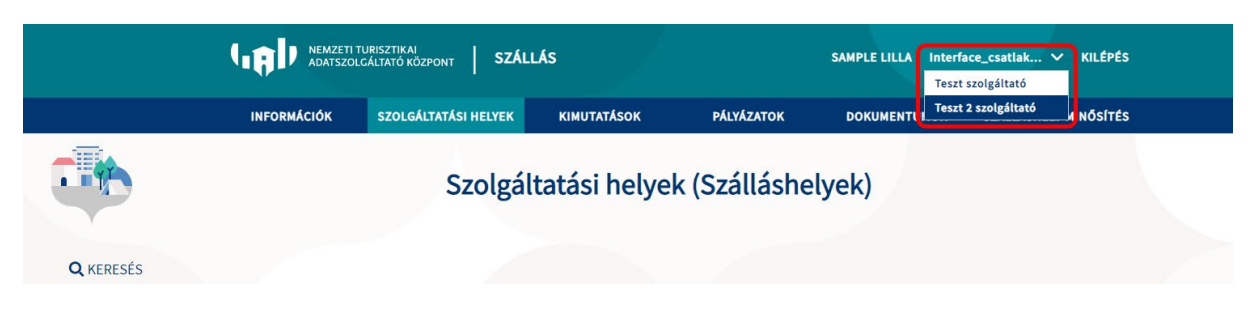

## <span id="page-5-0"></span>**Szálláshely létrehozása utáni teendők**

A szolgáltatási hely adatainak sikeres mentését követően léphet át a Szállás oldalra, az éppen rögzített szolgáltatási helyhez létre is jön egy szállás. Ennek lépései a regisztrációs dokumentációban találhatóak.

A szálláshely létrehozásának előfeltétele a sikeres NTAK regisztráció és a sikeres Szolgáltatási hely regisztráció. Ezt követően a "**SZOLGÁLTATÓK ÉS SZOLGÁLTATÁSI HELYEK**" menüpontban az "**SZÁLLÁS**" gombra kattintva jutunk el a "**SZOLGÁLTATÁSI HELYEK (SZÁLLÁSHELYEK)"** menüpontba, ahol az egyes szolgáltatási helyek neve melletti nyílra kattintva találhatóak a szolgáltatási helyek alapadatai.

A szolgáltatási hely rögzítése után a "**TOVÁBB A SZÁLLÁSRA"** gombot kiválasztva juthatunk el a szálláshely részletes adatainak rögzítéséhez.

Először lehetősége van kiválasztani a rögzíteni kívánt szálláshely típusát. Lényeges, hogy a szálláshely típusát a 239/2009 (X.20) Korm. rendelet 2. § alapján határozza meg.

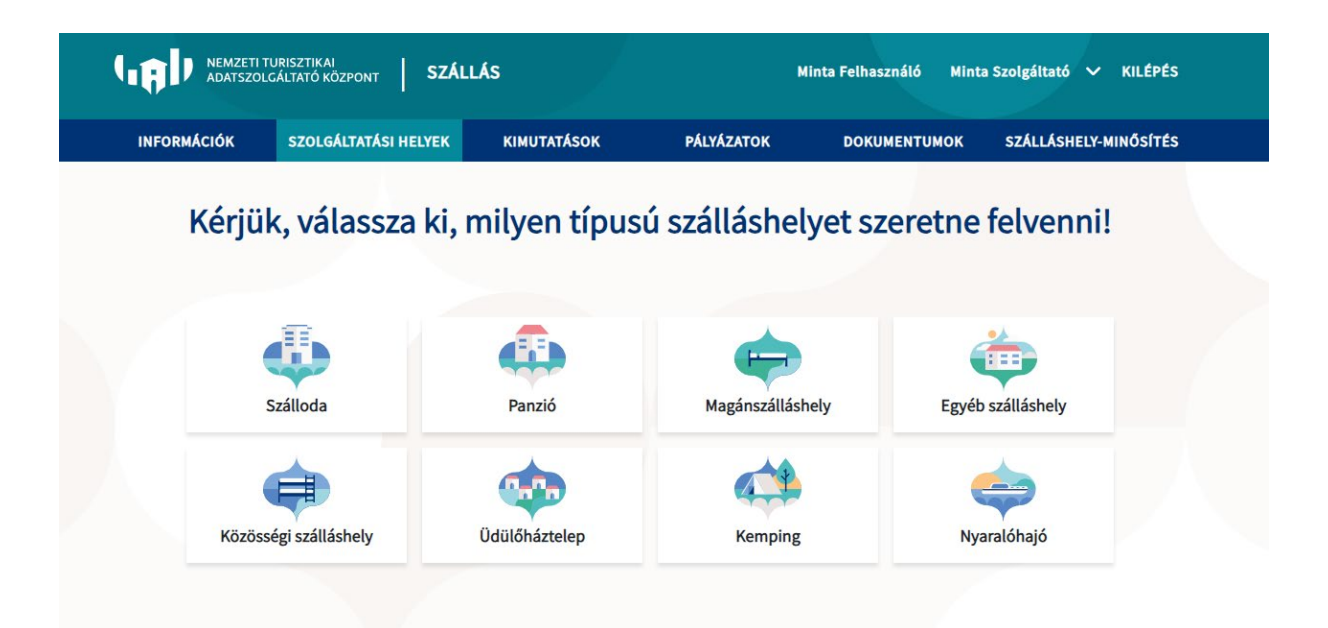

A kötelezően kitöltendő mezőket piros körvonallal jelzi a rendszer, ezen mezők kitöltése nélkül a továbblépés nem lehetséges. A szálláshely regisztrációs űrlap 4 oldalból áll, amely Szálláshely típusonként változó adattartalommal rendelkezik. Az űrlapok neve:

- **1. Alapadatok,**
- **2. Azonosító adatok,**
- **3. Működési adatok,**
- **4. Egyéb adatok.**

A csempék közül a Magánszálláshely típust választva mutatjuk be az adminisztrációs folyamatot.

#### **Figyelem!**

A kiválasztott szálláshely típusát a későbbiekben nem lehet módosítani. Hibás rögzítés esetén a szálláshely törlésével és újbóli rögzítésével lehet csak korrigálni.

#### <span id="page-6-0"></span>2.2.1 Alapadatok

Ez a felület a korábban sikeres NTAK regisztráció során rögzített szolgáltatási hely adatait tartalmazza nem szerkeszthető formátumban.

Ezen az oldalon a Szolgáltatási helyhez tartozó adatok jelennek meg, amennyiben valamelyik adat nem helyesen szerepel, az adatok szerkesztéséhez vissza kell térnie a **SZOLGÁLTATÓK ÉS SZOLGÁLTATÁSI HELYEK** menüponthoz az NTAK kezdőoldalán. Ehhez kattintson a fejlécben található NTAK logóra. A szükséges adatok módosítása után, kérjük térjen vissza a Szállás modulba és indítsa újra a Szálláshely regisztrációját.

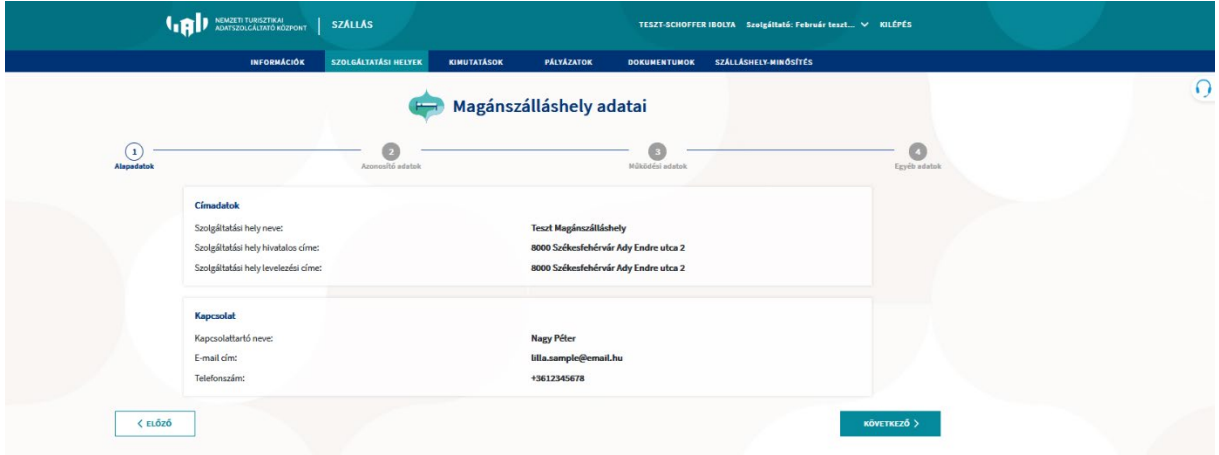

#### <span id="page-6-1"></span>2.2.2 Azonosító adatok

A mezők kitöltése során, ha a "**MAGÁNSZÁLLÁSHELY NEM RENDELKEZIK ÖNKORMÁNYZATI NYILVÁNTARTÁSI SZÁMMAL**" jelölőnégyzet be van pipálva, akkor nem kell kitölteni az "ÖNKORMÁNYZATI NYILVÁNTARTÁSI SZÁM" mezőt, ugyanis ekkor ez a mező inaktívvá válik és elszürkül.

Ha a "MAGÁNSZÁLLÁSHELY NEM RENDELKEZIK KSH AZONOSÍTÓVAL" jelölőnégyzet be van pipálva, akkor nem kell kitölteni a "KSH AZONOSÍTÓ" mezőt, ugyanis ekkor ez a mező inaktívvá válik és elszürkül, és a rendszer automatikusan létrehoz egyet.

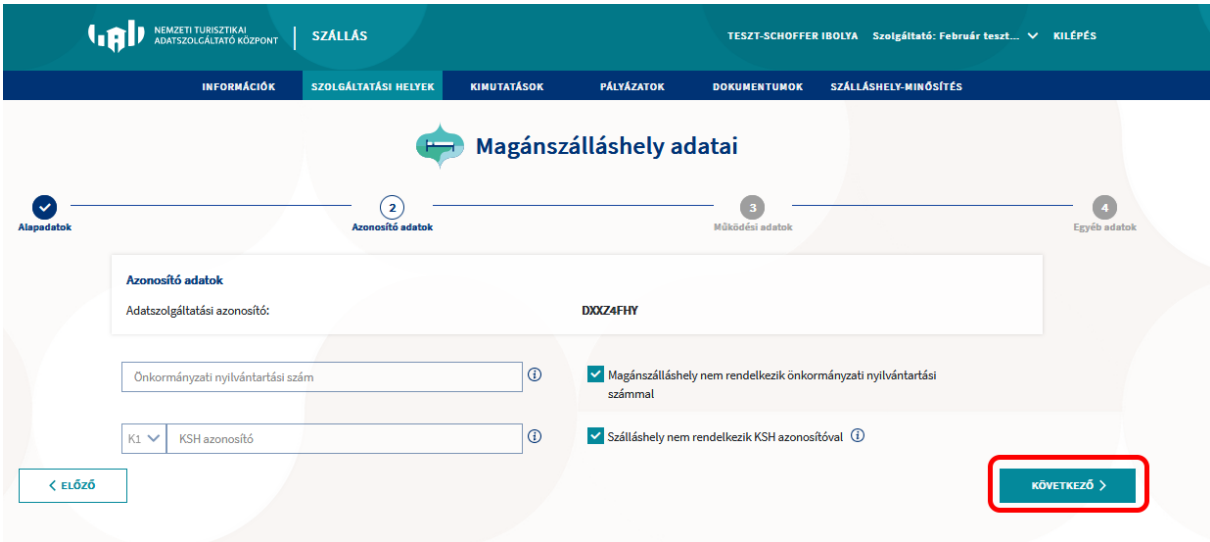

## <span id="page-7-0"></span>2.2.3 Működési adatok

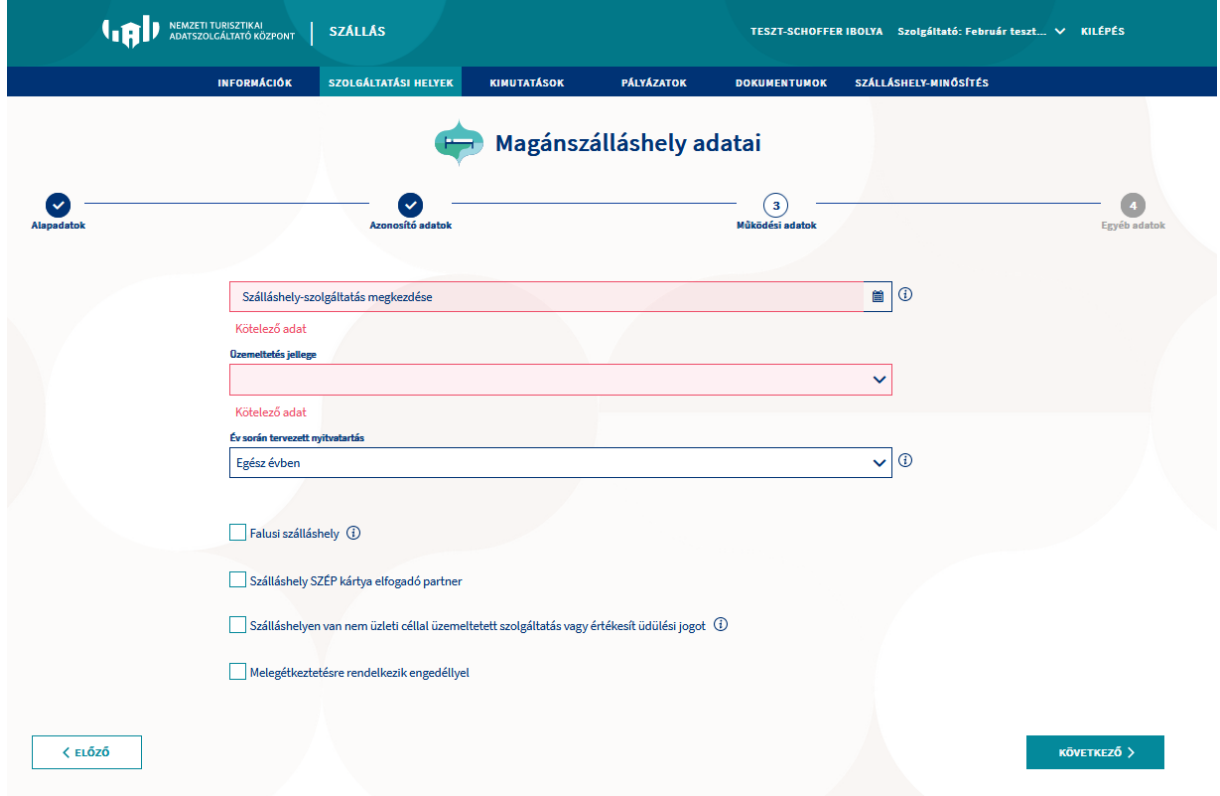

**Szálláshely-szolgáltatás megkezdése** mezőbe kattintva a naptárban állíthatja be a szálláshelyszolgáltatás megkezdésének dátumát. A szálláshely-szolgáltatás megkezdésének dátuma, az önkormányzat által kiadott működési engedélyen (igazoláson) található.

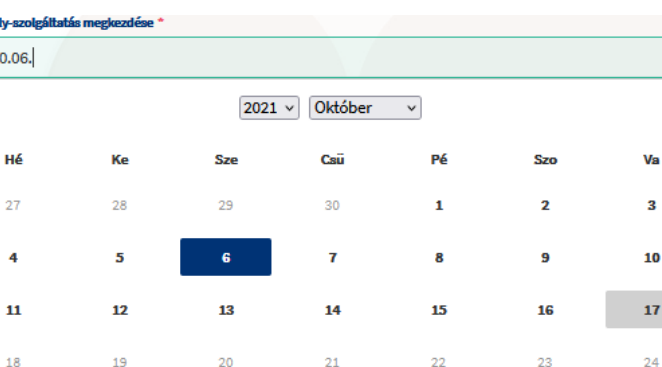

Az év során tervezett nyitvatartásnál az "EGÉSZ ÉVBEN" a legördülő mező alapértelmezett értéke. Amennyiben a Szálláshely egész évben nyitva tart, úgy további teendő nincs.

28

29

 $\overline{5}$ 

 $30$ 

27

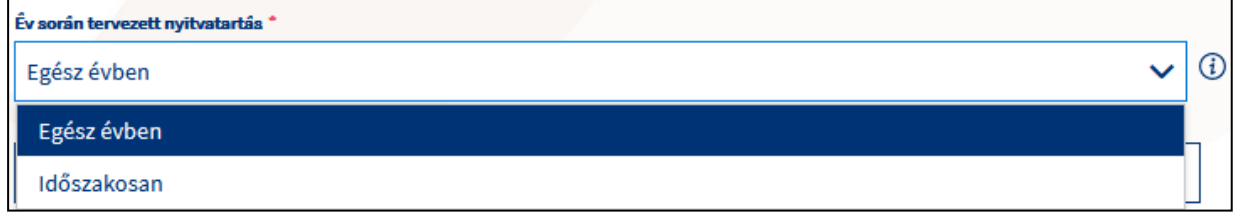

Ha a Szálláshely csak egy adott idősávban, vagy több időszakban tart nyitva, az "**IDŐSZAKOSAN**" lehetőséget kiválasztva automatikusan megjelenik az "ÚJ NYITVATARTÁS" gomb, és rákattintva jelölhető az időszak.

Több időszak kijelölése az "ÚJ NYITVATARTÁS" gombbal lehetséges. A nyitvatartási időszakok között nem lehet átfedés.

A nyitvatartási időszak a mellette lévő törlés gombbal törölhető abban az esetben, ha a kezdő- és végdátum egyaránt jövőbeli dátum. A felugró ablakban szükséges a "**NEM**" vagy az "**IGEN**" gombra kattintva a törlési szándékunkat megerősíteni, illetve elvetni.

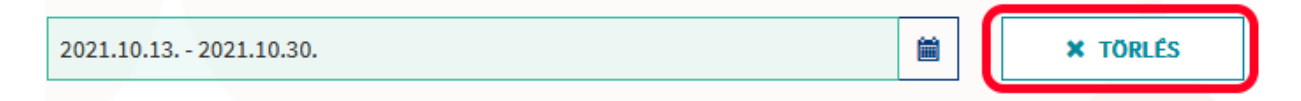

A múltbéli idősávot tartalmazó mezők inaktívak a felületen, azokkal további művelet nem hajtható végre.

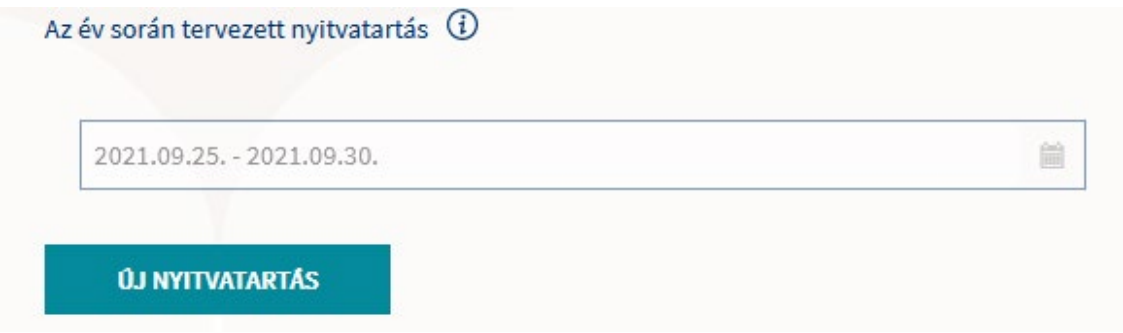

Egész éves nyitvatartás esetén, később a fejlécben a következő felirat jelenik meg: "**A MAGÁNSZÁLLÁSHELY A MAI NAPON NYITVA VAN**".

箘

 $\overline{\phantom{0}}$ 

 $21$ 

**C-AnA**de

2021.1  $\overline{\left(}$ 

 $25$ 

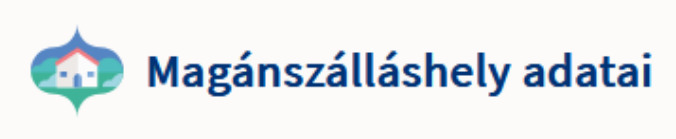

A magánszálláshely a mai napon nyitva van

Időszakos nyitvatartás kiválasztása esetén, ha a rögzített nyitvatartási időszakba nem esik bele az éppen aktuális naptári nap, akkor megjelenik egy "**MA NYITVA VAGYOK**" feliratú gomb a fejlécben, a magánszálláshely adatait megjelenítő felületen. Erre kattintva a program automatikusan hozzáad a Működési adatok oldalon egy új nyitvatartási időszakot, amelynek a kezdő- és a végdátuma is a jelenlegi nap.

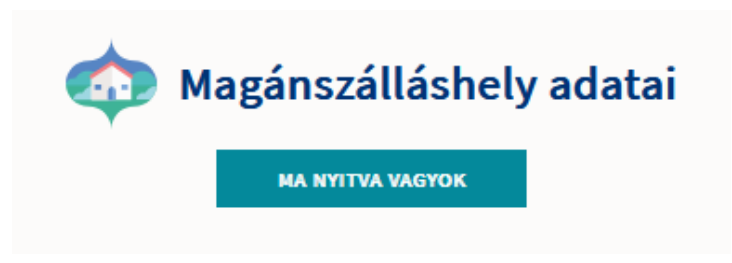

### <span id="page-9-0"></span>2.2.4 Egyéb adatok

Az Egyéb adatok oldalon a magánszálláshely típusú szálláshelyek esetén a maximálisan kiadható szobák száma minimum 1 db, maximum 8 db, míg a maximálisan kiadható ágyak száma minimum 1db, maximum 16. A pótágyak és mozgáskorlátozottak számára elérhető szobák számát nem kötelező megadni.

#### **Szálláshelykezelő szoftver kiválasztása**

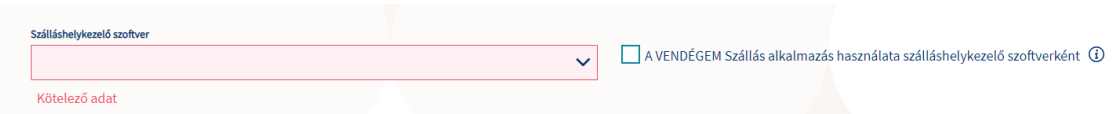

Az adatszolgáltatási kötelezettség teljesítése érdekében a szálláshelyeken kötelező olyan szálláshelykezelő szoftver használata, amely alkalmas az NTAK rendszerrel való kommunikációra és az irányába történő adatküldés ellátására.

A több mint 8 szoba, 16 férőhellyel rendelkező szálláshelyek a legördülő listában található szoftverekből választhatják ki, amellyel az adatszolgáltatást megvalósítani tervezik. A lista minden időpillanatban azokat a szoftvereket tartalmazza, amelyek gyártójával, forgalmazójával az NTAK üzemeltetője aktív együttműködést folytat.

A jelenlegi szoftverkínálatról bővebb információ a https://info.ntak.hu/szoftverek/ oldalon található.

Amennyiben nem rendelkezik szálláshelykezelő szoftverrel, de szálláshelye maximum 8 szobával és 16 férőhellyel rendelkezik, akkor szálláshely-kezelő szoftverként használhatja a VENDÉGEM Szállás szálláshelykezelő szoftvert. Ez esetben a szálláshely-kezelő szoftver mezőt ne töltse ki, csak pipálja be "**A VENDÉGEM SZÁLLÁS ALKALMAZÁS HASZNÁLATA SZÁLLÁSHELYKEZELŐ SZOFTVERKÉNT**" jelölőnégyzetet. Ha ezt a jelölőnégyzetet bepipálta, akkor az Általános Szerződési

Feltételek és az Adatkezelési tájékoztató elolvasása után, jelölje be az erre vonatkozó másik két jelölőnégyzetet is, ellenkező esetben az oldal alján található "MENTÉS" gomb inaktív marad.

A legördülő listából kiválaszthatóak a magánszálláshelyen nyújtott további szolgáltatások is. Itt több lehetőséget is lehet egyszerre választani.

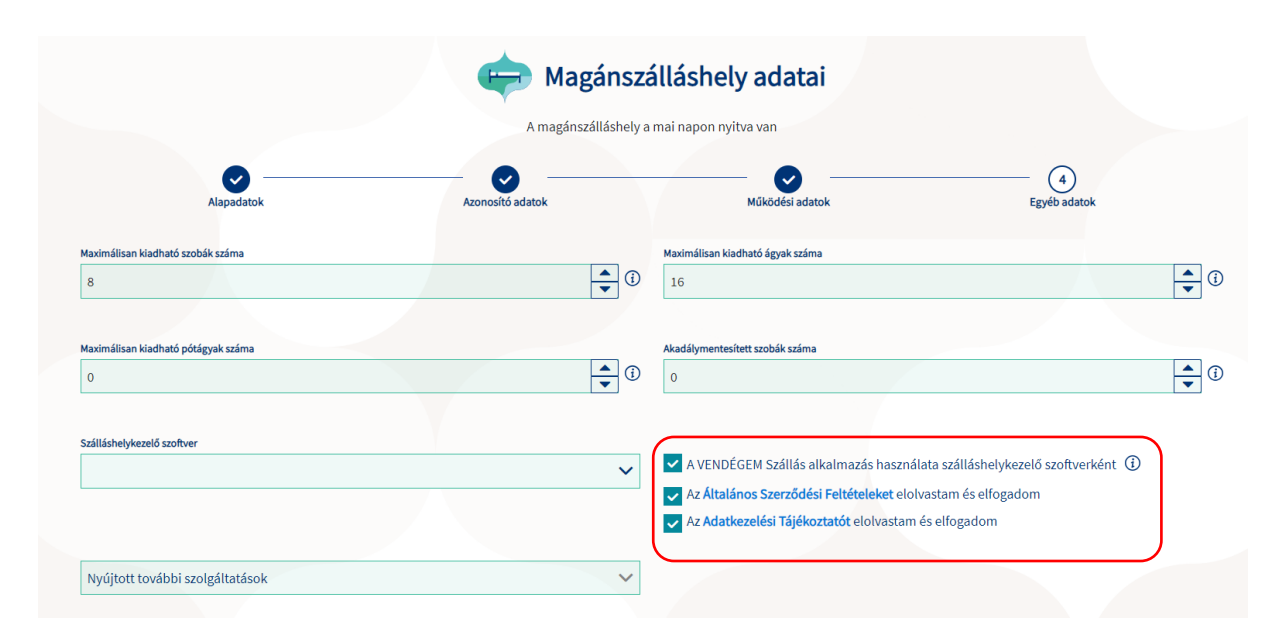

A "**MENTÉS**" gombra kattintva tudjuk elmenteni, és ezzel együtt létrehozni a korábbiakban megadott adatokkal rendelkező szálláshelyet.

Amennyiben a VENDÉGEM Szállás alkalmazást jelölte be szálláshelykezelő szoftvernek abban az esetben a "TANÚSÍTVÁNYIGÉNYLÉS" gomb nem jelenik meg.

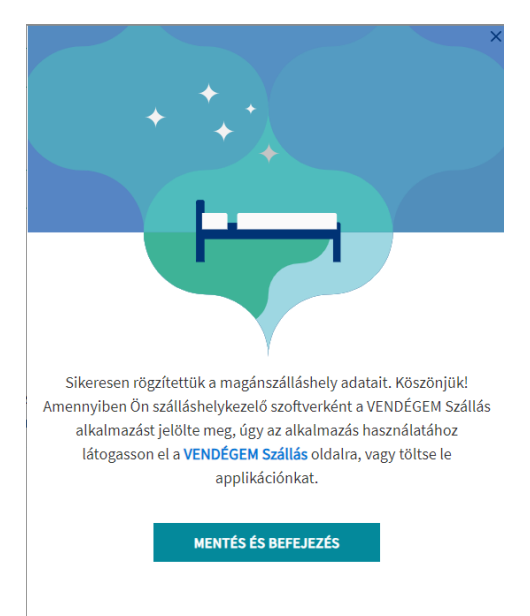

Ha NTAK Ügykezelő szerepkörrel lépett be az alkalmazásba, akkor a MENTÉS ÉS BEFEJEZÉS gomb megnyomásakor a felugró ablakban megjelenő VENDÉGEM ADMINISZTRÁTOR MEGHÍVÁSA űrlap kitöltését követően azonnal létre tudja hozni e-mail címes felhasználói fiókját a szoftverben.

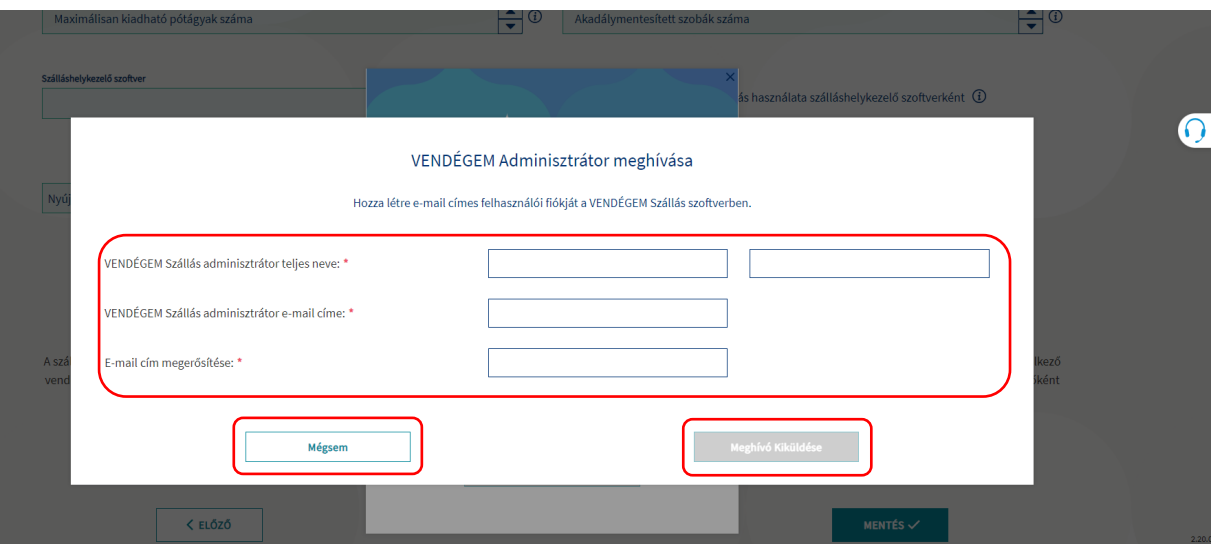

12

Az adatok kitöltését követően, a MEGHÍVÓ KIKÜLDÉSE gombra kattintva az alkalmazás kiküldi a meghívót a megadott e-mail címre és a felhasználó visszakerül a SZOLGÁLTATÁSI HELYEK (SZÁLLÁSHELYEK) felületre.

A MÉGSEM gombra kattintva az e-mail címes felhasználó meghívásának folyamatát megszakítja, és visszakerül a SZOLGÁLTATÁSI HELYEK (SZÁLLÁSHELYEK) felületre, ahol az újonnan regisztrált szálláshely szerkesztése mellett az NTAK Ügykezelő számára továbbra is elérhető lesz a VENDÉGEM ADMINISZTRÁTOR MEGHÍVÁSA funkcionalitás.

Amennyiben nem a VENDÉGEM Szállás szálláshelykezelő szoftvert jelölte meg, a "**MENTÉS**" gombra kattintva egy felugró ablak jelenik meg, melyben további lehetőségek állnak rendelkezésünkre:

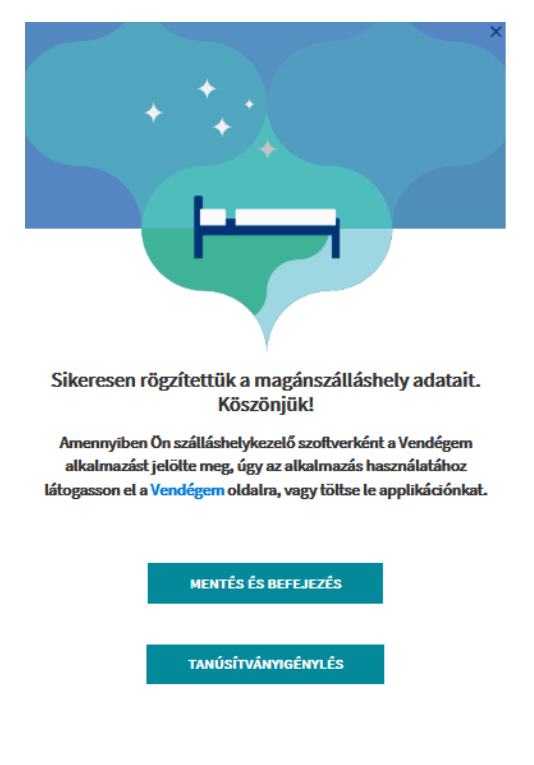

#### **Figyelem!**

A szálláshely rögzítését a "**MENTÉS ÉS BEFEJEZÉS"** gombra kattintva tudjuk elvégezni. A "MENTÉS ÉS BEFEJEZÉS" gombra kattintás elmulasztása esetén, a rendszer nem menti el a megadott adatokat, és a szálláshelyünk felvételét elölről kell kezdeni.

A "TANÚSÍTVÁNYIGÉNYLÉS" gombra kattintva a rendszer a "TANÚSÍTVÁNYKEZELÉS" oldalra navigál bennünket, melynek lépéseiről és használatáról bővebben a következő fejezetben olvashat.

## <span id="page-12-0"></span>**Tanúsítványok kezelése**

#### Tanúsítványigénylés

Amennyiben nem választható az ingyenes szálláshely-kezelő szoftver (VENDÉGEM Szállás) az Ön által üzemeltetett szálláshelyen, a piacon elérhető, egyéb szoftverek közül kell választania. Ekkor azonban a tanúsítvány igénylési folyamatot is végre kell hajtani, amelyet az alábbiakban részletesen bemutatásra kerül.

A szállások által használt PMS alkalmazások adatszolgáltatásuk során elektronikus aláírással látják el a beküldött adatokat. A hiteles elektronikus aláírás létrehozásához érvényes tanúsítványra van szüksége a PMS alkalmazásnak, amelyet egy hitelesítésszolgáltató (certificate authority, CA) biztosít számukra.

A tanúsítvány kiadásának előfeltétele, hogy a szálláshely rendelkezzen NTAK regisztrációval.

#### <span id="page-12-1"></span>2.3.1 Tanúsítvány kérelem létrehozása

A szálláshelyek a szálláshelykezelő szoftvert biztosító szolgáltatótól kell, hogy megkapják a tanúsítvány kiállításához szükséges tanúsítvány-kérelmet (certificate signing request, CSR).

A tanúsítvány-kérelem elkészítéséhez a szálláshelykezelő szoftverek gyártói a számukra biztosított PMS Interfész leírásban kapnak útmutatást.

A tanúsítvány-kérelem a szálláshelyek bevonása nélkül is elkészíthető, ezért a szálláshely adatszolgáltatási azonosítójának birtokában a PMS szolgáltató bármikor előzetesen megküldheti azt a szálláshely részére.

#### <span id="page-12-2"></span>2.3.2 Tanúsítvány kérelem beküldése

#### **Figyelem!**

2023. szeptember 30-áig lehetett a korábbi működésnek megfelelő aláíró és authentikáló tanúsítványokat igényelni. Ezt követően már csak az új, egységes tanúsítvány igénylésére van lehetőség.

A szálláshelykezelő szoftverek és az NTAK Szállás modulja közötti kommunikációhoz szükséges egy tanúsítvány, amelyet az NTAK üzemeltetője állít ki a szolgáltatási hely és az ott használt szálláshelykezelő szoftver számára. Fontos, hogy a tanúsítvány biztonsága érdekében a tanúsítványt kizárólag a szálláshely kezelésére az NTAK-ban jogosult személy igényelheti itt, az NTAK Szállás portál felületén. Ez a tanúsítvány azt biztosítja, hogy a szálláshelykezelő szoftverből hitelesített kapcsolaton keresztül érkeznek az adatok az NTAK Szállás moduljába. A szálláshelyek az NTAK-on keresztül igényelhetik meg az adatszolgáltatáshoz szükséges tanúsítványt és a sikeres igénylést követően le is tölthetik azt.

A különböző szálláshelykezelő szoftverek más és más módon biztosítják az NTAK adatkommunikációhoz szükséges tanúsítványok beszerzésének folyamatát. Kérjük, először konzultáljon szálláshelykezelő szoftverének gyártójával/forgalmazójával, és kérje segítségét a tanúsítványkérelem előállításához. A tanúsítványkérelem egy CSR kiterjesztésű fájl, amelyet az Ön által használt szálláshelykezelő szoftverben kell létrehozni.

1. A szálláshelyek NTAK ÜGYKEZELŐ jogkörrel rendelkező felhasználója jogosult a tanúsítványigénylés végrehajtására. Az "NTAK, SZOLGÁLTATÁSI HELYEK" menüpont alatt található, csempenézetben kiválasztott szálláshely esetében, az ügykezelő felhasználó a Tanúsítványigénylés gombra kattintva feltölti a szálláshelykezelő szoftver által generált kérelmet (CSR fájl).

A tanúsítvány-kérelem feltöltését a szálláshely regisztrációjának véglegesítése, illetve adatainak szerkesztése esetén a "**MENTÉS**" gombra kattintva felugró ablakban is kezdeményezheti.

2. A tanúsítványkérelem feltöltése bármikor végrehajtható – vagyis a szálláshelyek regisztrációja lezárható úgy is, ha még nem áll rendelkezésre a szükséges tanúsítvány. Ebben az esetben a "**MENTÉS ÉS BEFEJEZÉS**" gombra kattintva véglegesíthető a regisztráció, azonban a későbbiekben a sikeres adatszolgáltatás érdekében a tanúsítvány igénylését el kell végezni.

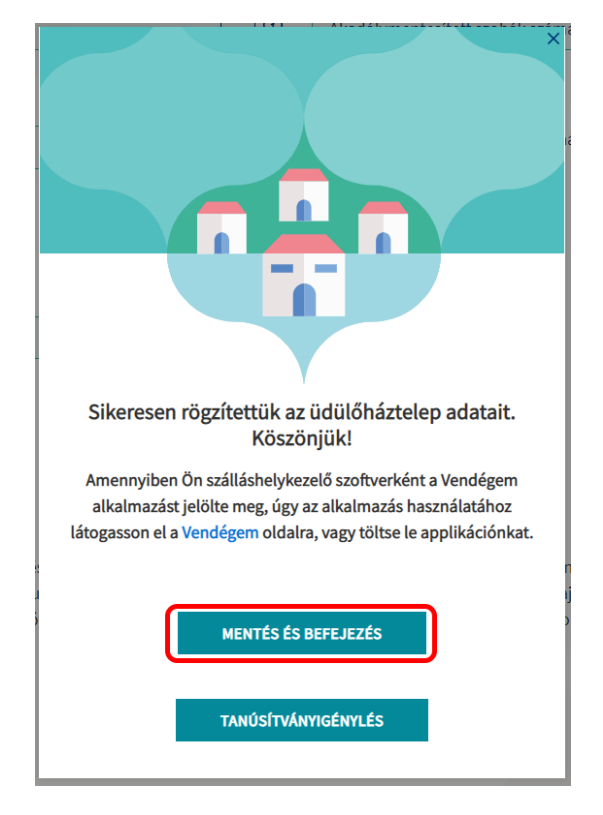

3. A "**TANÚSÍTVÁNYIGÉNYLÉS**" gombra kattintva a tanúsítványkezelés felület válik elérhetővé. A felületen megjelenítésre kerül a szálláshely neve, amelyhez a tanúsítvány létrehozásra kerül, a szálláshely választott PMS szoftverének a neve, illetve amennyiben a szálláshely esetében már történt korábban tanúsítvány igénylés, abban az esetben táblázatos formában láthatóak az igényelt tanúsítvány adatai:

- Tanúsítvány neve, azonosítója
- Tanúsítvány sorszáma
- Tanúsítvány státusza
- Tanúsítvány típusa
- Tanúsítvány kiállításának (igénylésének) időpontja
- Tanúsítvány lejárati időpontja
- Beérkezett tanúsítványok kezelése

#### **Figyelem!**

Amennyiben a felületen nem a választott PMS szoftver neve szerepel (pl.: szoftverváltásból kifolyólag), abban az esetben, ennek módosítása szükséges a szálláshely adatainak szerkesztési felületén.

#### Tanúsítványkezelés

#### Új Egyéb Szálláshely Teszt\_HostWare FRO - Új Egyéb Szálláshely

Amennyiben nem az Ön által használt szoftve nevét látja az oldalon, akkor azt a Szállás Portál megfelelő pontján udja megváltoztatni, ahova a következőéppen navigálhat el: A Szolgáltatási helyek (Szálláshelyek) menüpontban

Kériük, fokozottan figyeljen a privát kulcs használatának szabályaira, melyek nem teszik lehetővé egy adott privát kulcs ismételt használatát!

#### Szolgáltatási helyhez tartozó tanúsítványok

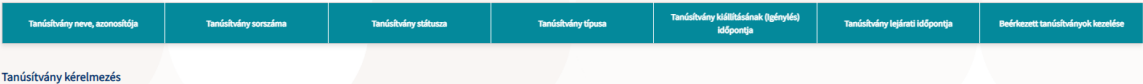

Aszálláshelykezelő szoftwerk és az NTAK Szállás modulja közötti kommunkációhoz szükséges egy tanúsítvány, amelyet az NTAK üzemeltetője állít ki a szolgáltatási hely és az ott használt szálláshekkezelő szoftver számára. Fon Tanúsítványkezelési folvamat egyszerűsítése

/k/NTAX2019-es indulása óta az adatszolgáltatánoz minden szálláshelynek két tanúslhárny volt szülsége, egy aláíró és authentikációs tanúshúnya. Az NTAK bővitésével, amelynek eredményeként a hazai vendéglátó üztetek és tur about a setten, ha egy komplet urisztikai zolgáltaló példsil egy zállola) egy zolnerei több TAK moduba is kild adatot, akkor az daküldéhet haználható 11anúkhay is a montonyom urisztikaiset mindemolulban út anyal tangan azo

A Tanúsítványigénylési folyamat leírása:

#### **4. Egységes tanúsítvány igénylése**

A Tanúsítvány kérelmezés szövegblokk alatt a "**FÁJL FELTÖLTÉSE**" gombra kattintva kiválasztható és feltölthető a tanúsítványkérelemhez szükséges fájl.

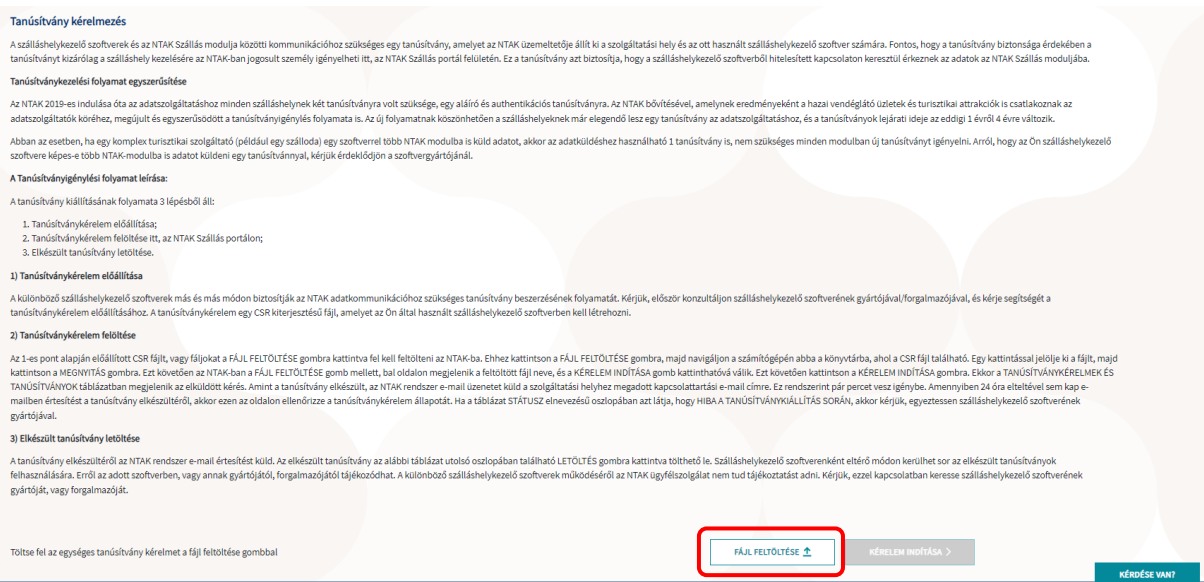

A sikeres feltöltést követően a "**KÉRELEM INDÍTÁSA**" gombra kattintva indítható a kérelmezési folyamat. A kattintást követően az NTAK alkalmazás ellenőrzi, hogy az adott szoftver szerepel-e az NTAK Igazolással rendelkező szoftverek között. Abban az esetben, ha a használni kívánt szoftver már nem aktív, arról az alábbi hibaüzenetben tájékoztatja Önt a rendszer:

#### 3) Elkészült tanúsítvány letöltése

A tanúsítvány elkészültéről az NTAK rendszer e-mail értesítést küld. Az elkészült tanúsítvány az alábbi táblázat utolsó oszlopában található LETÖLTÉS gombra kattintva tölthető le. Szálláshelykezelő szoftverenként eltérő módon kerülhet sor az elkészült tanúsítványok felhasználására. Erről az adott szoftverben, vagy annak gyártójától, forgalmazójától tájékozódhat. A különböző szálláshelykezelő szoftverek működéséről az NTAK ügyfélszolgálat nem tud tájékoztatást adni. Kérjük, ezzel kapcsolatban keresse szálláshelykezelő szoftverének gyártóját, vagy forgalmazóját.

Ehhez a szoftverhez már nem igényelhető tanúsítvány. Kérjük válasszon NTAK Igazolással rendelkező szoftverek közül egy másik szoftvert, vagy egyeztessen a szoftver gyártójával.

A kérelem elindításával párhuzamosan a rendszer ellenőrzi a befogadott tanúsítványkérelem állományát és az NTAK-ban tárolt, szálláshelyre vonatkozó adatokkal kiegészítve küldi azt tovább a tanúsítványkiadó rendszer felé. A tanúsítvány elkészítése azonnal megkezdődik, de a rendszer terheltségétől függően ez akár néhány percet is igénybe vehet – ebből adódóan nem rendellenes, ha nem jelenik meg rögtön egy igényelt tanúsítvány a felületen. Az elkészült tanúsítvány megjelenítése érdekében szükség lehet a felület frissítésére, melyet a böngésző felületén a frissítés ikonra kattintva, vagy az F5 billentyű megnyomásával érhet el. Az elkészült tanúsítványt a rendszer automatikusan elküldi a regisztráció során megadott felhasználó email címére is.

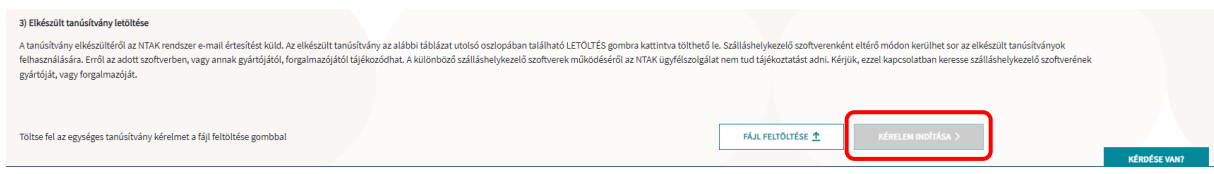

## <span id="page-16-0"></span>2.3.3 Tanúsítvány letöltése és a státusz ellenőrzése

### **Egységes tanúsítvány letöltése**

A sikeres kérelmezést követően az elkészült tanúsítvány letölthető, illetve amennyiben arra igény lenne visszavonható. Az elkészült tanúsítványok a **SZOLGÁLTATÁSI HELYHEZ TARTOZÓ TANÚSÍTVÁNYOK** táblázatban kerülnek megjelenítésre, ahol a szálláshelyek felelőseinek lehetősége van azok letöltésére, visszavonására, illetve státuszának ellenőrzésére.

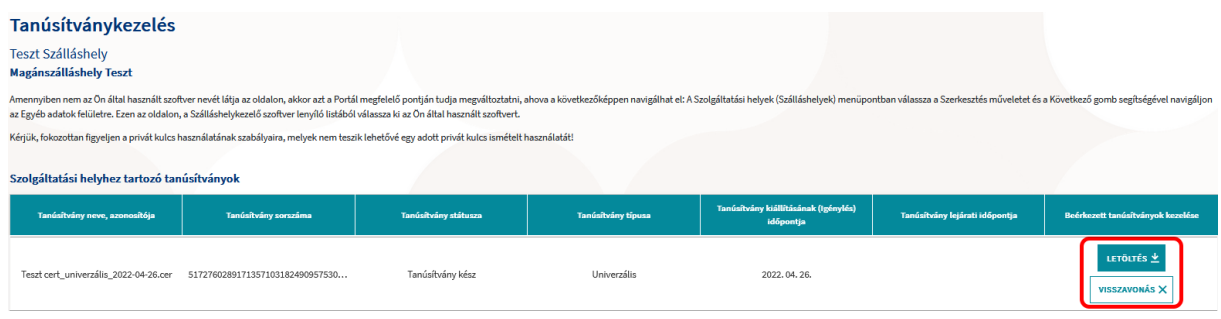

Az elkészült és letöltött tanúsítványt a szolgáltató importálja a szálláshely-kezelő szoftverébe, befejezve ezzel a szoftver felkészítését a biztonságos és titkosított adatszolgáltatásra.

A tanúsítvány PMS szoftverbe történő importálásának folyamatában a szálláshelykezelő szoftver gyártójának van lehetősége további segítséget nyújtani.

A tanúsítvány ismételt létrehozása (megújítása) az alábbi esetekben szükséges:

- Szálláshelykezelő szoftverváltása más gyártóra, és az új gyártó által készített új PMS alkalmazásra.
- Lejárt tanúsítvány miatt új tanúsítvány beszerzése (a tanúsítványok érvényessége a kiállítástól számított négy évig tart).
- Korrumpálódott vagy megsemmisült aláírói magánkulcsok miatt felmerült tanúsítvány-csere igény.

### Tanúsítvány visszavonása

A tanúsítványok visszavonása a **SZOLGÁLTATÁSI HELYHEZ TARTOZÓ TANÚSÍTVÁNYOK** táblázatban elérhető "**VISSZAVONÁS**" gombra kattintva kezdeményezhető.

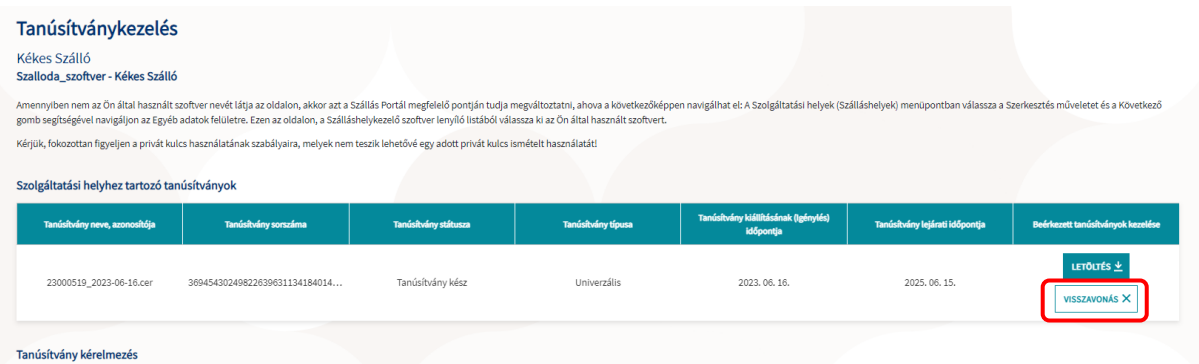

A visszavonás során meg kell adni a tanúsítvány visszavonásának indoklását. A megfelelő indok egy legördülő menüben rögzített lehetőségek közül választható ki, melyek a következőek:

- ISMERETLEN,
- KULCS HASZNÁLATA KOCKÁZATOSSÁ VÁLT,
- TANÚSÍTVÁNYKIÁLLÍTÓ HATÓSÁG NEM MEGBÍZHATÓ,
- MEGVÁLTOZTAK A AKAPCSOLAT PARAMÉTEREI,
- TANÚSÍTVÁNY ELAVULT,
- HASZNÁLAT BESZÜNTETÉSE,
- HASZNÁLATI JOG VISSZAVONÁSRA KERÜLT,
- EGYÉB.

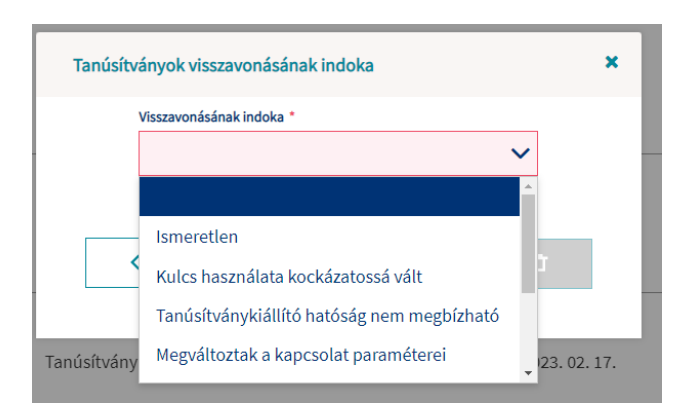

A megfelelő indok megadását követően a "TANÚSÍTVÁNY VISSZAVONÁSA" feliratú gombra kattintva a kiválasztott tanúsítvány visszavonásra kerül.

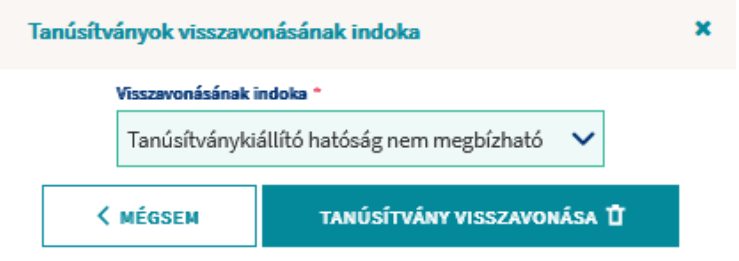

A visszavont tanúsítvány a továbbiakban már nem használható fel.

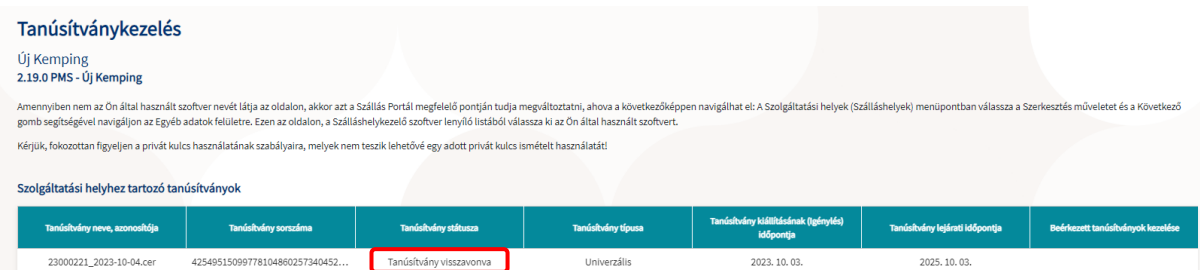

## **VENDÉGEM ADMINISZTRÁTOR MEGHÍVÁSA**

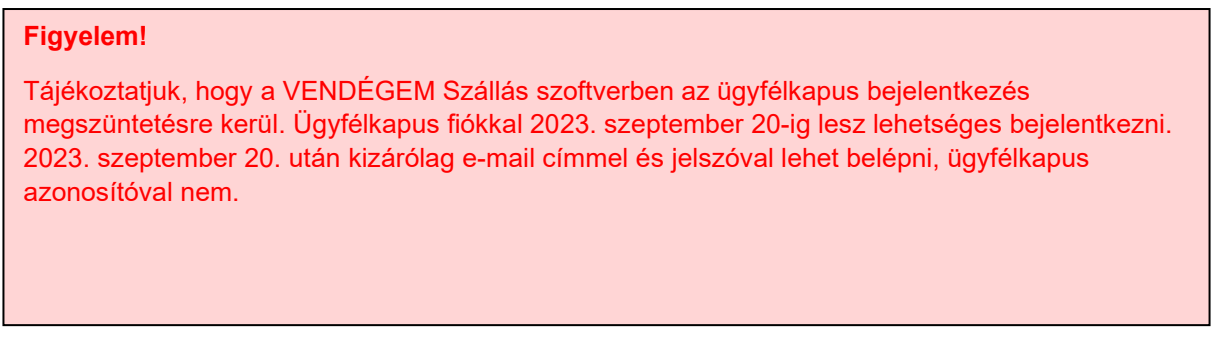

Amennyiben Ön a VENDÉGEM Szállás szoftvert használja szálláshelykezelő szoftverként, a SZOLGÁLTATÁSI HELYEK menüpontban az adott szálláshely SZERKESZTÉSE mellett elérhető VENDÉGEM ADMINISZTRÁTOR MEGHÍVÁS funkciót a figyelmébe ajánljuk.

Segítségével Ön NTAK Ügykezelőként bármikor el tudja indítani a VENDÉGEM Szállás szoftverhez email címes felhasználói fiók létrehozásának folyamatát .

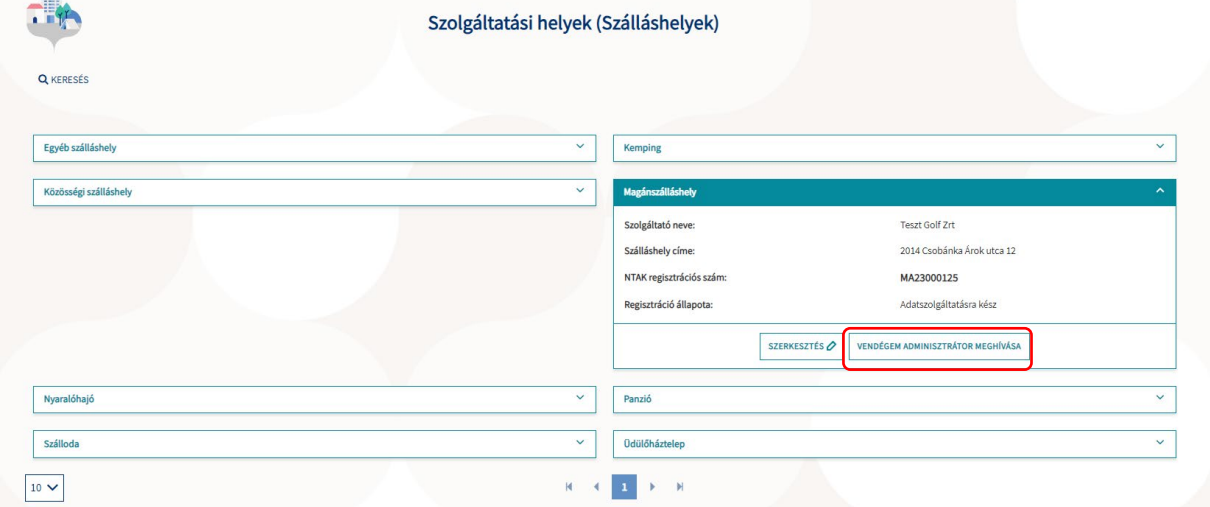

A VENDÉGEM ADMINISZTRÁTOR MEGHÍVÁSA gombra kattintva megjelenő felugró ablakban először töltse ki a kötelező adatokat:

- A VENDÉGEM SZÁLLÁS ADMINISZTRÁTOR TELJES NEVE beviteli mezőkbe vigye fel a VEZETÉKNEVÉT és UTÓNEVÉT
- A VENDÉGEM SZÁLLÁS ADMINISZTRÁTOR E-MAIL CÍME mezőben adja meg ahhoz az email címes fiókjához tartozó e-mail címét, melyben a beérkező leveleit megkapja, olvassa.
- E-MAIL CÍM MEGERŐSÍTÉSE mezőbe beírt szöveg minden karakterének azonosnak kell lennie a fent megadott e-mail címmel.

A MÉGSEM gombra kattintva az e-mail címes felhasználó meghívásának folyamatát megszakítja, és visszakerül a SZOLGÁLTATÁSI HELYEK (SZÁLLÁSHELYEK) felületre.

Az adatok kitöltését követően, a MEGHÍVÓ KIKÜLDÉSE gombra kattintva az alkalmazás kiküldi a meghívót a megadott e-mail címre és a felhasználó visszakerül a SZOLGÁLTATÁSI HELYEK (SZÁLLÁSHELYEK) felületre.

Ahogy a funkció elnevezésében is szerepel, a felhasználói fiók létrehozásakor automatikusan VENDÉGEM ADMINISZTRÁTOR jogosultságot kap a VENDÉGEM Szállás alkalmazásban, mellyel az adott szálláshelyen a szoftver összes funkciójához hozzáfér, minden beállítást módosíthat, további felhasználóknak küldhet meghívót.

A meghívó elfogadásának menetéről és az e-mail címes fiók regisztrálásának lépéseiről részletesen tájékozódhat az E-MAIL CÍMES FELHASZNÁLÓ KEZELÉSE kézikönyvben az [info.vendegem.hu](https://info.vendegem.hu/) honlapon.

## <span id="page-20-0"></span>2.5 Kimutatások

## <span id="page-20-1"></span>*2.5.1* NTAK iránytű

A korábban **FORGALMI RIPORT**-ként ismert felület ezentúl **NTAK IRÁNYTŰ** néven működik tovább. Jelentős mértékben bővült az elérhető adatok köre: a historikus adatokon kívül már előfoglalási adatok, valamint külföldi vendégekkel kapcsolatos küldőpiaci adatok is rendelkezésre állnak. A szálláshely adott időszakban elért teljesítménye pedig összehasonlítható más településeken és azok turisztikai térségeiben található szálláshelyek összesített teljesítményével is.

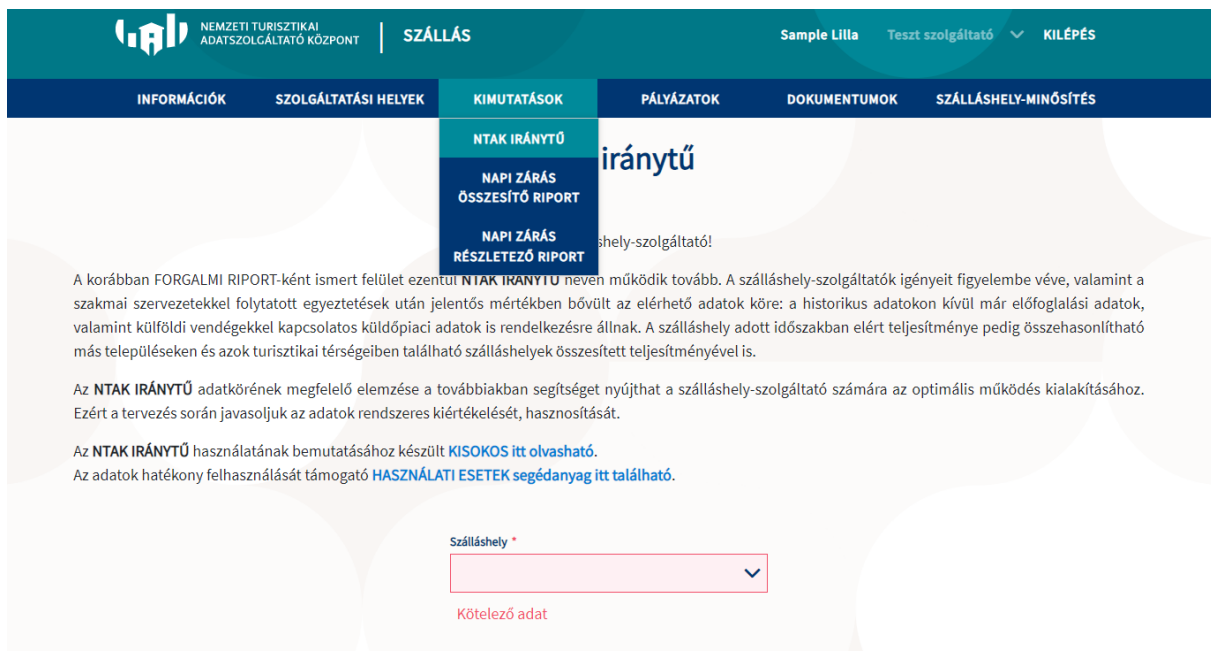

Az **NTAK IRÁNYTŰ** adatkörének megfelelő elemzése a továbbiakban segítséget nyújthat a szálláshelyszolgáltató számára az optimális működés kialakításához. Ezért a tervezés során javasoljuk az adatok rendszeres kiértékelését, hasznosítását.

Az **NTAK IRÁNYTŰ** használatának bemutatásához készült [KISOKOS itt olvasható](https://info.ntak.hu/media/uploads/docs/ntak_iranytu_kisokos.pdf). Az adatok hatékony felhasználását támogató [HASZNÁLATI ESETEK segédanyag itt található](https://info.ntak.hu/media/uploads/docs/ntak_iranytu_hasznalati_esetek.pdf).

#### <span id="page-20-2"></span>*2.5.2* Napi zárás összesítő riport

A menüpont alatt lehetőség van az egyes szálláshelyek adatküldéseinek ellenőrzésére. Az oldalon lévő legördülő mezőből kell kiválasztani az áttekinteni kívánt szálláshelyet, melyhez tartozóan megjelenik a kívánt összefoglaló riport.

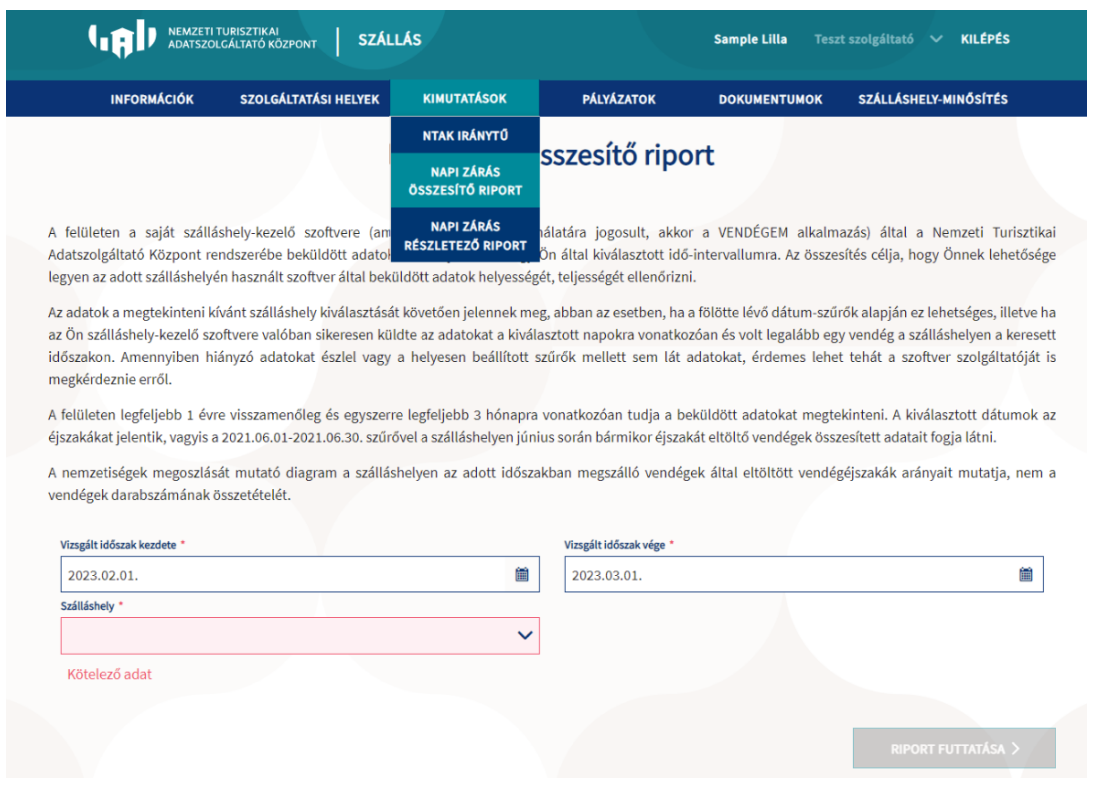

A riport futtatása után az alábbi áttekintést láthatjuk, a beállított időszak szerint a kiválasztott szálláshelynél:

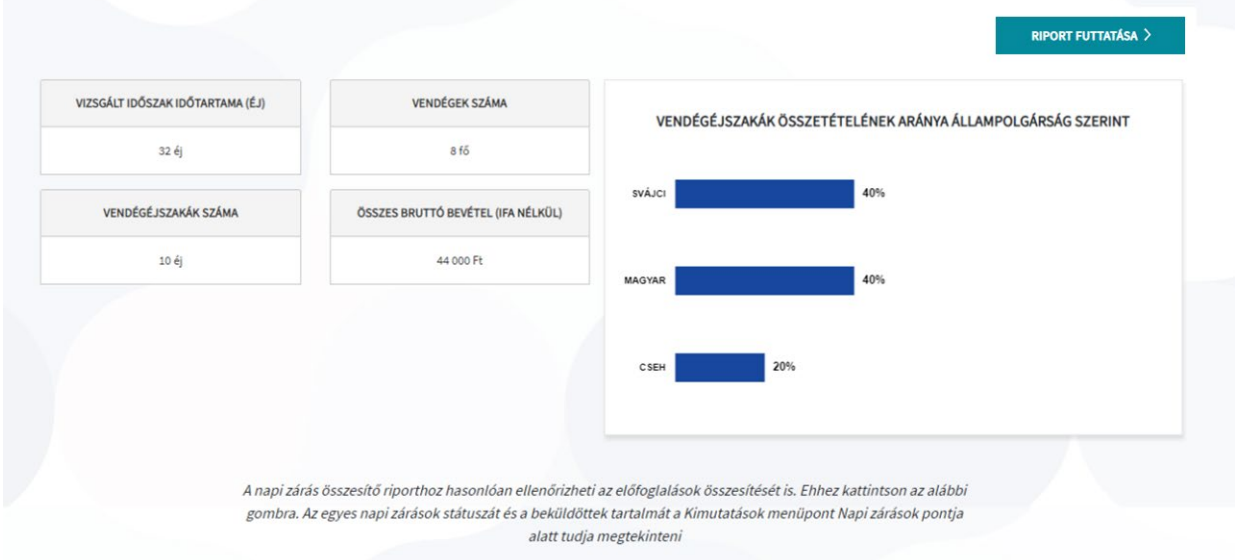

## <span id="page-22-0"></span>*2.5.3* Napi zárás részletező riport

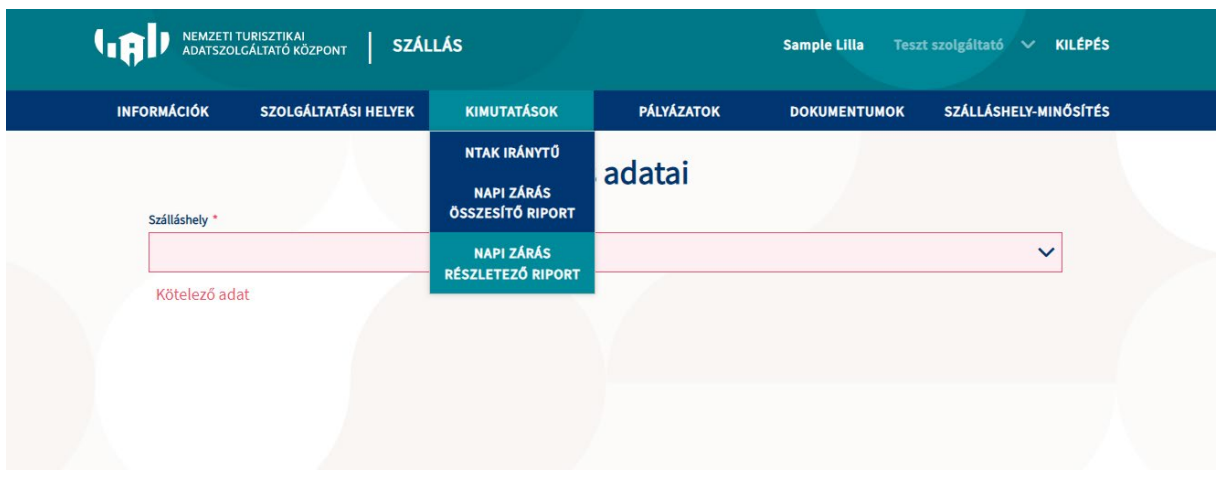

A szálláshely kiválasztását követően az oldal felső részén éves nézetben, az alsó részén havi nézetben jelennek meg a szálláshely zárás adatai.

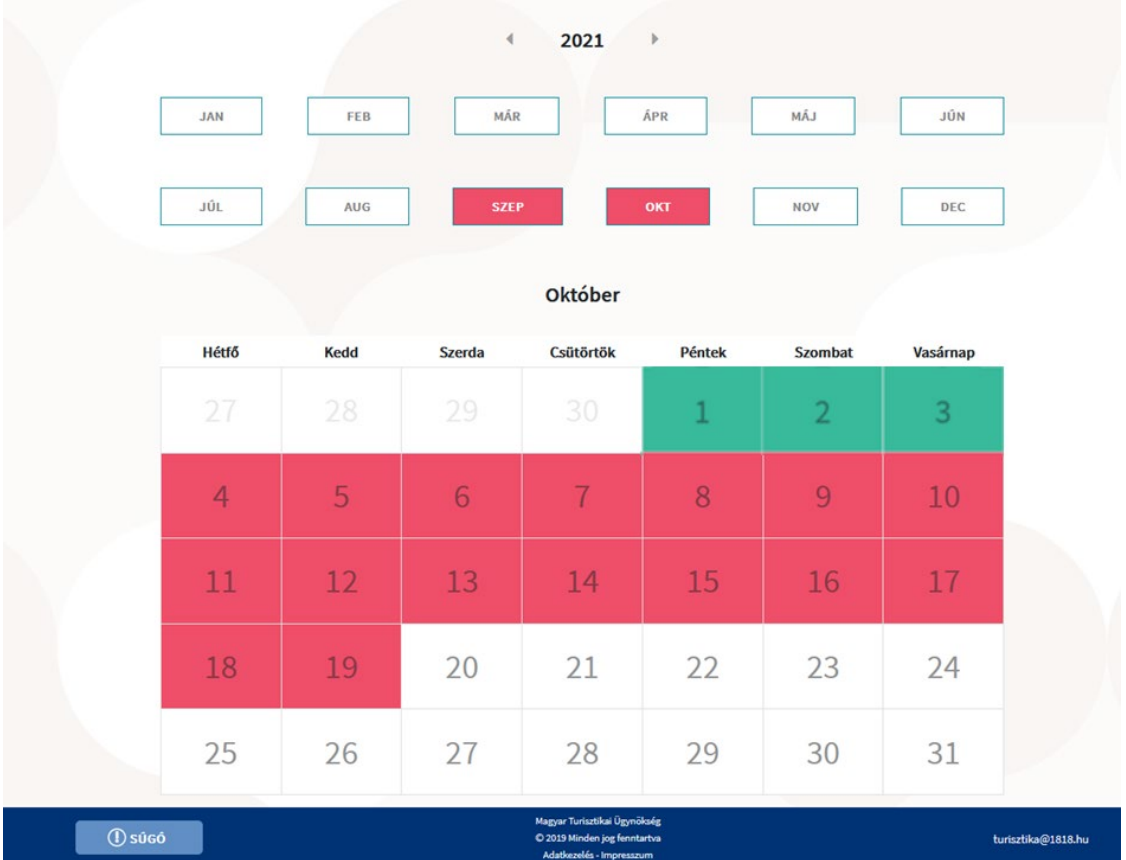

#### **Éves nézet**

Alapértelmezetten a tárgyév kerül megjelenítésre, azonban az évek között a nyilakra kattintva az évek léptetése is lehetséges.

Az éves nézetben

- zöld színnel szerepelnek azok a hónapok, amelyekben a szálláshely minden napja sikeresen lezárt
- piros színnel szerepelnek azok a hónapok, amelyekben a szálláshelynek legalább egy lezáratlan napja van
- szürke színnel szerepelnek azok a hónapok, amikor az adott szálláshely végig zárva tartott
- fehér színnel szerepelnek a jövőbeli, illetve a szálláshely NTAK regisztrációját megelőző hónapok

A zöld, piros és szürke hónapok kattinthatóak, kattintással megjelenik a hozzájuk tartozó havi nézet – alapértelmezetten itt is az aktuális hónap jelenik meg.

#### **A havi nézetben**

- zöld színnel szerepelnek azok a napok, amelyeket a szálláshely sikeresen lezárt
- piros színnel szerepelnek azok a napok, amikor a szálláshelytől nem érkezett napi zárás, vagy nem érkezett időben napi zárás adat. Ha visszamenőleg kerülnek lezárásra a napok, a piros jelölés ettől függetlenül megmarad.
- szürke színnel szerepelnek azok a napok, amikor az adott szálláshely zárva tartott
- fehér színnel szerepelnek a jövőbeli, illetve a szálláshely NTAK regisztrációját megelőző napok

A napi zárással rendelkező napokra kattintva előhívható az adott napi zárás tartalmát részletező oldal, mely 4 fülre bontva (Vendég adatok, Terhelések, Költések, Lakóegységek) foglalja össze az adott napra beérkezett adatokat.

A táblázat fölött látható, hogy az adott napi zárás milyen üzenet azonosítóval került az NTAK rendszerbe, milyen szoftvert használ az adott szálláshely, valamint a szálláshely neve, a zárás pontos időpontja és a lezárt nap dátuma. A 4 fülön szereplő táblázatok tartalma PDF, XLS és XLSX formátumokban menthető le.

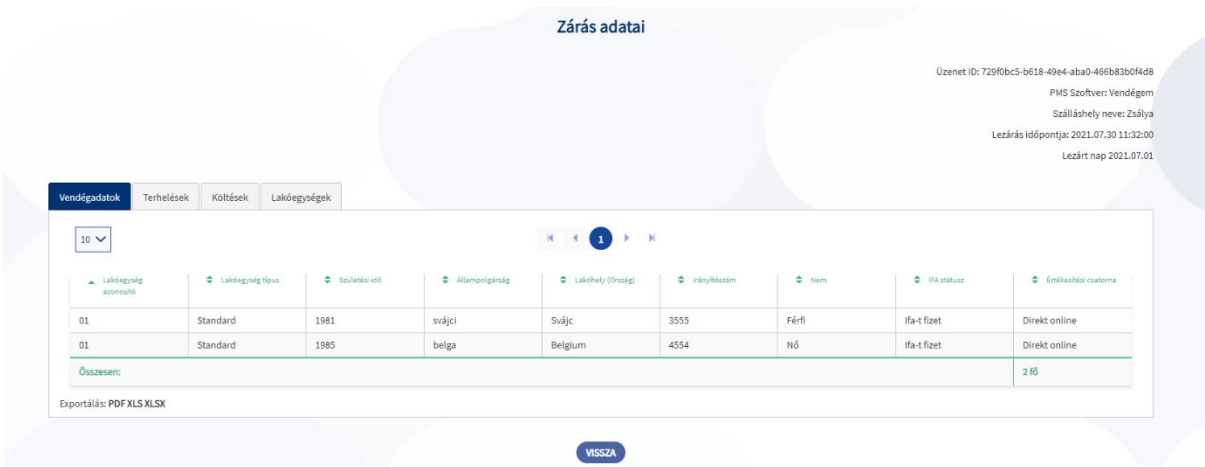

## <span id="page-24-0"></span>**Pályázatok**

A "PÁLYÁZATOK" menüpont alatt találhatóak a szálláshelyek által elérhető pályázati lehetőségek és a pályázati felhívást tartalmazó linkek.

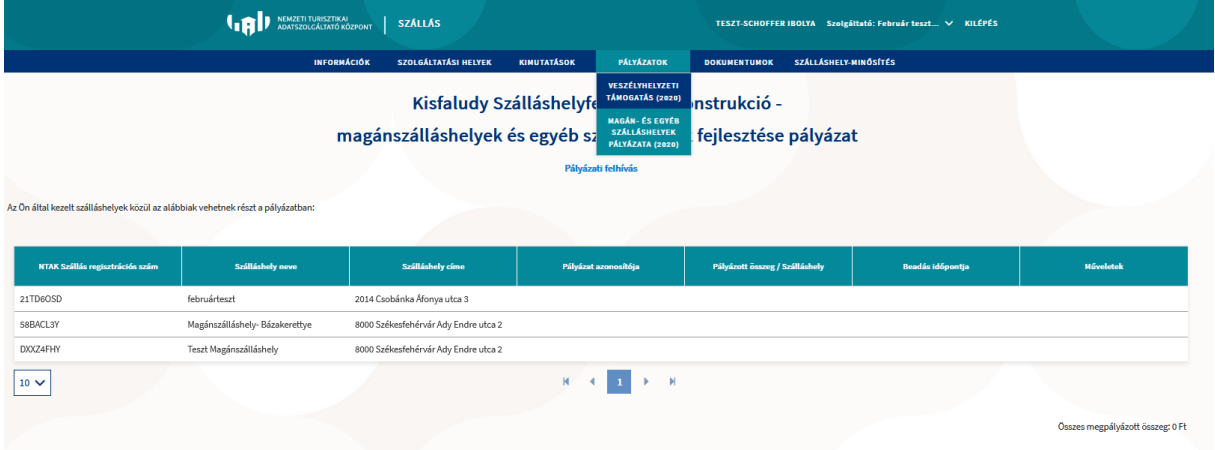

## <span id="page-24-1"></span>**2.7 Dokumentumok**

A Dokumentumok menüpont az Ügykezelő felhasználók számára elérhető az NTAK-on.

A menüpontot megnyitva egy oldal nyílik meg, ahol a szálláshely-szolgáltatóhoz bejegyzett szálláshelyek kapcsán feltöltött dokumentumok láthatóak. A dokumentumokat minden szálláshely esetében a hozzá tartozó Önkormányzat felhasználói tölthetik fel az NTAK rendszerbe, melyek ezt követően az MTÜ arra jogosult felhasználóihoz kerülnek feldolgozásra. Az oldalon szereplő listában azon dokumentumok jelennek meg, amelyeket az Önkormányzatok érvényesnek nyilvánítottak és már megtörtént az MTÜ szakértők általi feldolgozásuk is.

A lista naponta frissül: felkerülnek rá az előző nap folyamán feldolgozott, érvényes dokumentumok és lekerülnek azok, amelyek időközben érvénytelenítésre kerültek, vagy amelyek visszavonásra kerültek.

Az elérhető dokumentum típusok bővültek a szálláshely-minősítés során kiállított igazolásokkal. A minősítés igazolások a Szálláshely-minősítő Testület rendszeréből elektronikus formában kerülnek az NTAK dokumentumtárába. Ezekre az adott szálláshelyhez kapcsolódó dokumentumok részletei aloldalon a "Minősítés" dokumentum típusra szűrve, illetve a "Minősítés azonosító" ismeretében annak megadásával lehet célzottan keresni.

A szálláshely-szolgáltató Ügykezelő felhasználói naponta értesítést kapnak az NTAK rendszertől azon dokumentumok listájáról, melyek az előző értesítés óta feldolgozásra kerültek és újonnan megjelentek a fenti listán.

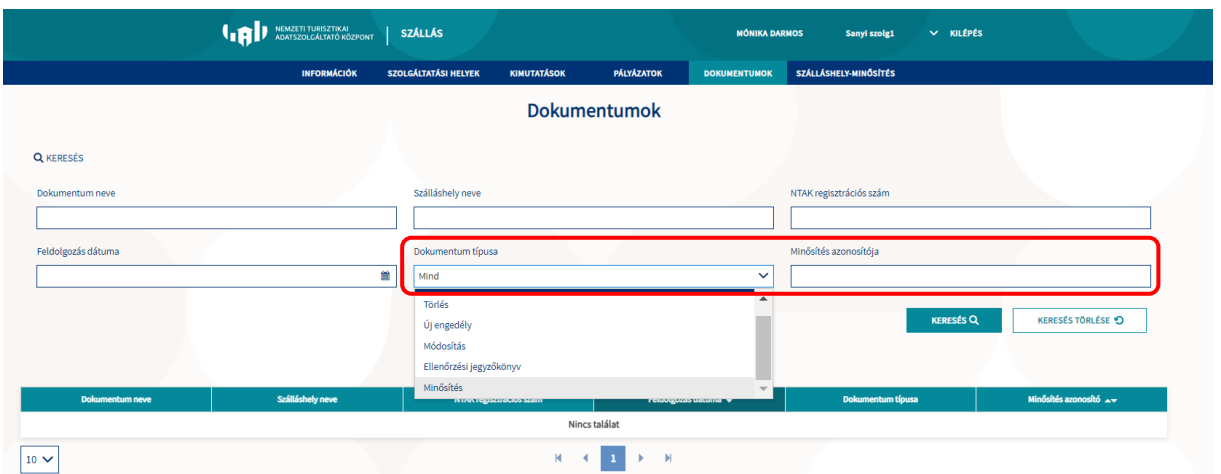

## <span id="page-25-0"></span> **Szálláshely-minősítés**

Az NTAK fiókból lehetőség van regisztrálni a Magyar Turisztikai Minőségtanúsító Testület (MTMT) szálláshely-minősítési rendszerébe. A szálláshely-minősítésről további részleteket és a hatályos eljárásrendet a [https://szallashelyminosites.hu](https://szallashelyminosites.hu/) honlapon talál.

A minősítés megkezdéséhez győződjön meg az adatok helyességéről. Hiba esetén először végezze el a javításokat az NTAK rendszer megfelelő felületein, majd indítsa újra a szálláshely-minősítéshez az adatküldést.

A megfelelő gombokra kattintva a következő adatokat adja át az NTAK az MTMT felé:

Szálláshely-szolgáltató adatai közül:

- szálláshely-szolgáltató neve
- vállalkozási forma
- adószám
- szálláshely-szolgáltató kapcsolattartási e-mail címe
- szálláshely-szolgáltató címe (irányítószám, település, közterület neve és jellege, házszám, emelet, ajtó, helyrajzi szám)
- szálláshely-szolgáltató levelezési címe (irányítószám, település, közterület neve és jellege, házszám, emelet, ajtó, helyrajzi szám)
- szálláshely-szolgáltató kapcsolattartási telefonszáma

#### Szálláshely adatai közül:

- szálláshely típusa
- szálláshely neve
- NTAK regisztrációs száma
- szálláshely címe (irányítószám, megye, település, közterület neve és jellege, házszám, emelet, ajtó, helyrajzi szám)
- év során tervezett nyitvatartás
- maximálisan kiadható szobák száma
- maximálisan kiadható ágyak száma
- maximálisan kiadható pótágyak száma
- szálláshely kapcsolattartási e-mail címe
- szálláshely kapcsolattartási telefonszáma

#### Szálláshely-szolgáltatói Ügykezelő adatai közül:

- családi név
- utónév
- e-mail cím

A Szálláshely-szolgáltató adatai melletti "+ÖSSZES ADAT KÜLDÉSE" gomb kiválasztásával lehet az összes szálláshely adatait beküldeni a szálláshely- minősítő rendszernek.

Amennyiben csak egy szálláshely adatait szeretnénk beküldeni, akkor a szálláshely sorában található "SZÁLLÁSHELY ADATOK ÁTADÁSA" opciót kell kiválasztani.

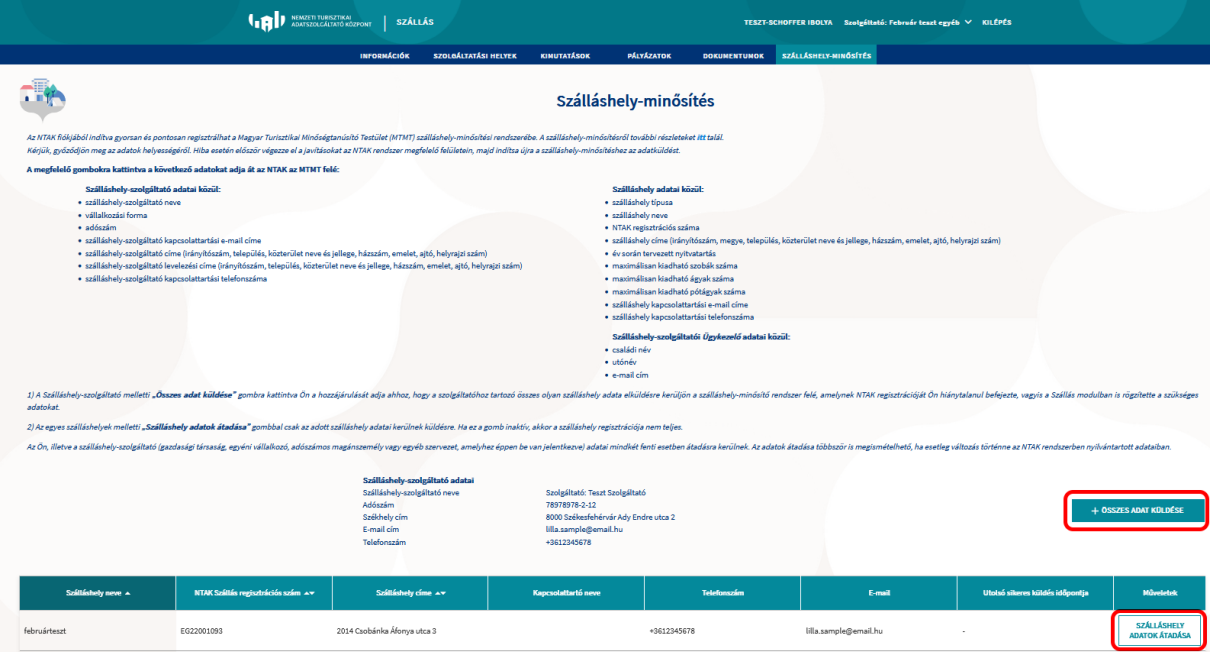

A "**SZÁLLÁSHELY ADATOK ÁTADÁSA**" gombra kattintva a rendszer egy felugró ablakban kéri az adatküldés megerősítését. A "KÜLDÉS" gomb kiválasztásával tudjuk elküldeni a szálláshely- minősítő rendszerbe a kiválasztott szálláshely regisztrációs adatait.

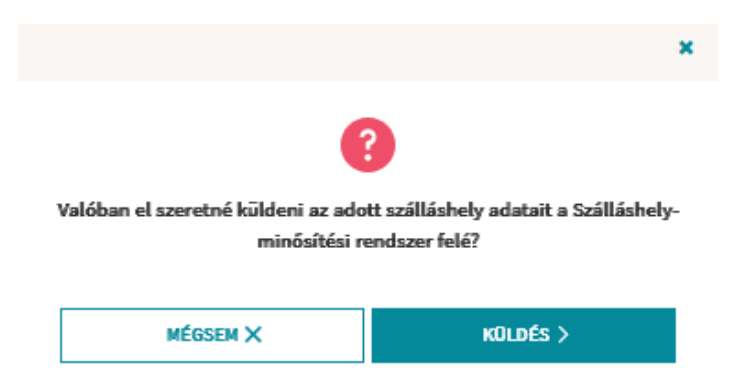

Az adatok sikeres beküldéséről a rendszer üzenetet küld, valamint a szálláshelyek listájában is megjeleníti az utolsó sikeres küldés időpontját.

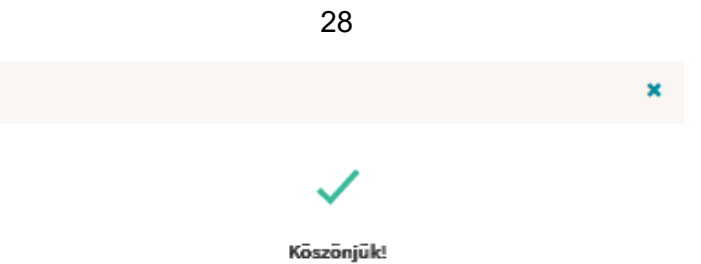

#### Az adatok sikeresen átküldésre kerültek a szálláshely-minősítési rendszer felé.

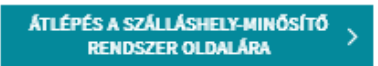

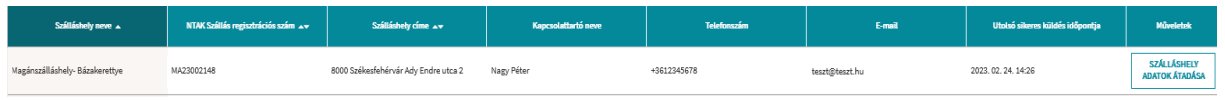